G U Í A R Á P I D A A P P M Ó V I L S I M P I O J O

P O R :

S I S T E M A D E A L E R T A F I T O S A N I T A R I A D E L E S T A D O D E

S O N O R A

CO M I TÉ DE SAN I DA D VE GETAL DEL ESTADO DE

S O N O R A

# Introducción

### **BIENVENIDO A LA** PORTABILIDAD DE S I M P I O J O

Este manual proporciona una guía con los aspectos más importantes a considerar, el cual brinda asistencia al usuario para mejorar el uso de la aplicación móvil de SIMPIOJO.

### REQUISITOS APP MÓVIL

Los requisitos para que el aplicativo móvil funcione correctamente son los siguientes:

- Sistema operativo Android 6 o mayor.
- Procesador de 2.3 GHz.
- Memoria RAM 4 GB.
- Chip de Geo posicionamiento autónomo (Sensor de ubicación).
- Conectividad de 3G y / o wifi.

### ¿ D O N D E P U E D O D E S C A R G A R L A ?

El aplicación móvil se encuentra disponible Google Play Store en la siguiente dirección:

https://play.google.com/store/apps/det ails?id=movil.siafeson.simpiojo

- Haz clic en el enlace **instalar**.
- Sique las instrucciones que aparecen en pantalla para completar la descarga.
- La descarga de la aplicación móvil carga una nueva pantalla, donde será necesario confirmar su instalación haciendo clic en el botón que se visualiza como aceptar.

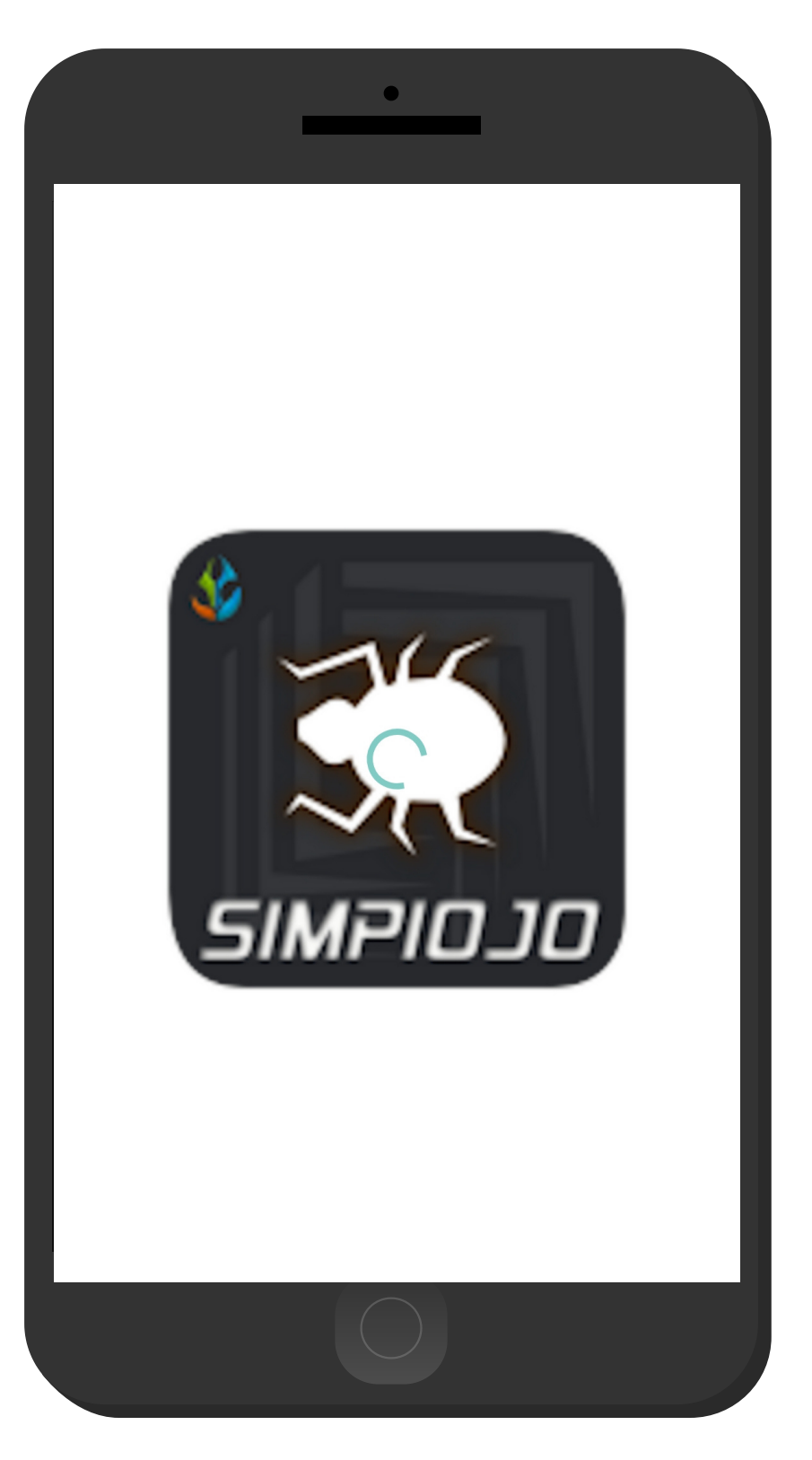

# Configuraciones

### C O N F I G U R A C I O N E S **PREVIAS**

- 1. Aceptar los permisos que requiere la aplicación móvil para su correcto funcionamiento. tras hacerlo, la instalación se realiza automáticamente.
- 2.Una vez que la aplicación se ha instalado correctamente es recomendado ubicar el icono ejecutable de la aplicación instalada dentro del menú principal del teléfono, para asegurarse que esta se instaló con éxito.
- 3. Asegurarse que el teléfono cuente con conexión WIFI o datos móviles.
- Activar el sensor de ubicación 4. (GPS) y se encuentre encendido en todo momento.
- Si el sistema operativo (Android) 5. de su teléfono móvil es menor a 6, es necesario instalar el complemento WebView del Sistema Android en su teléfono móvil (Disponible en Google Play Store).
- 6.Es muy importante efectuar la sincronización de tablas y ubicaciones antes de comenzar a trabajar en la aplicación móvil.

**Nota: Es muy importante recordar que la actualización de tablas y ubicaciones se realiza una única vez antes de comenzar a utilizar el aplicativo, o bien, cuando existe algún cambio dentro del catálogo de trampas (cambio de coordenadas, alta, etc.).**

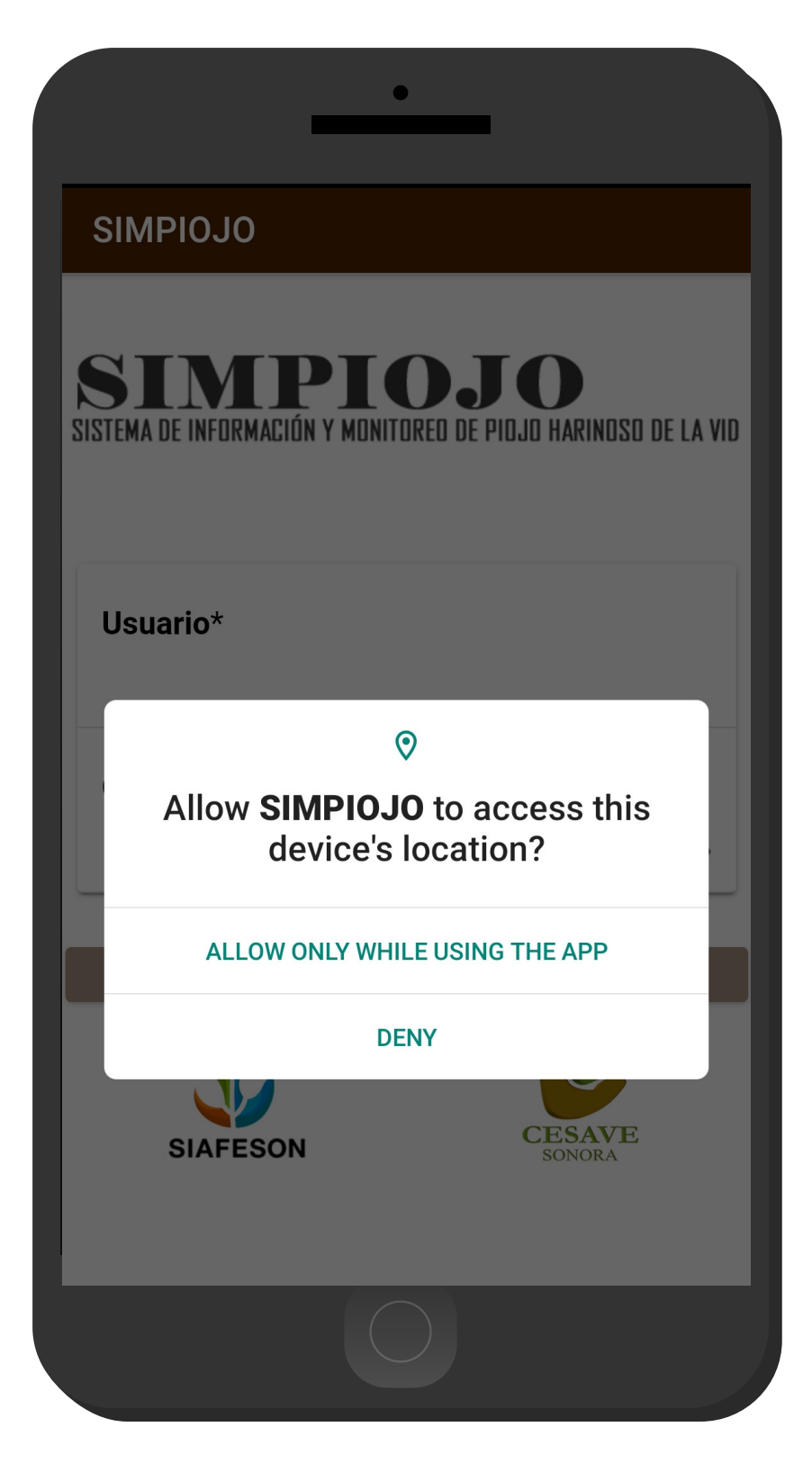

## Acceso a SIMPIOJO

### INICIO DE SESIÓN

El acceso a la app móvil SIMPIOJO es muy sencillo, únicamente debes digitar tu nombre de usuario e indicar tu contraseña, y por último tocar el botón INICIAR SESIÓN.

En caso de no recordar su información de acceso, favor de contactarse con el personal de soporte técnico.

El acceso al aplicativo le muestra la información que se encuentra asignada al usuario mostrando el nombre del técnico, personal ID, SIMID, la Junta a la que pertenece y así como el correo electrónico.

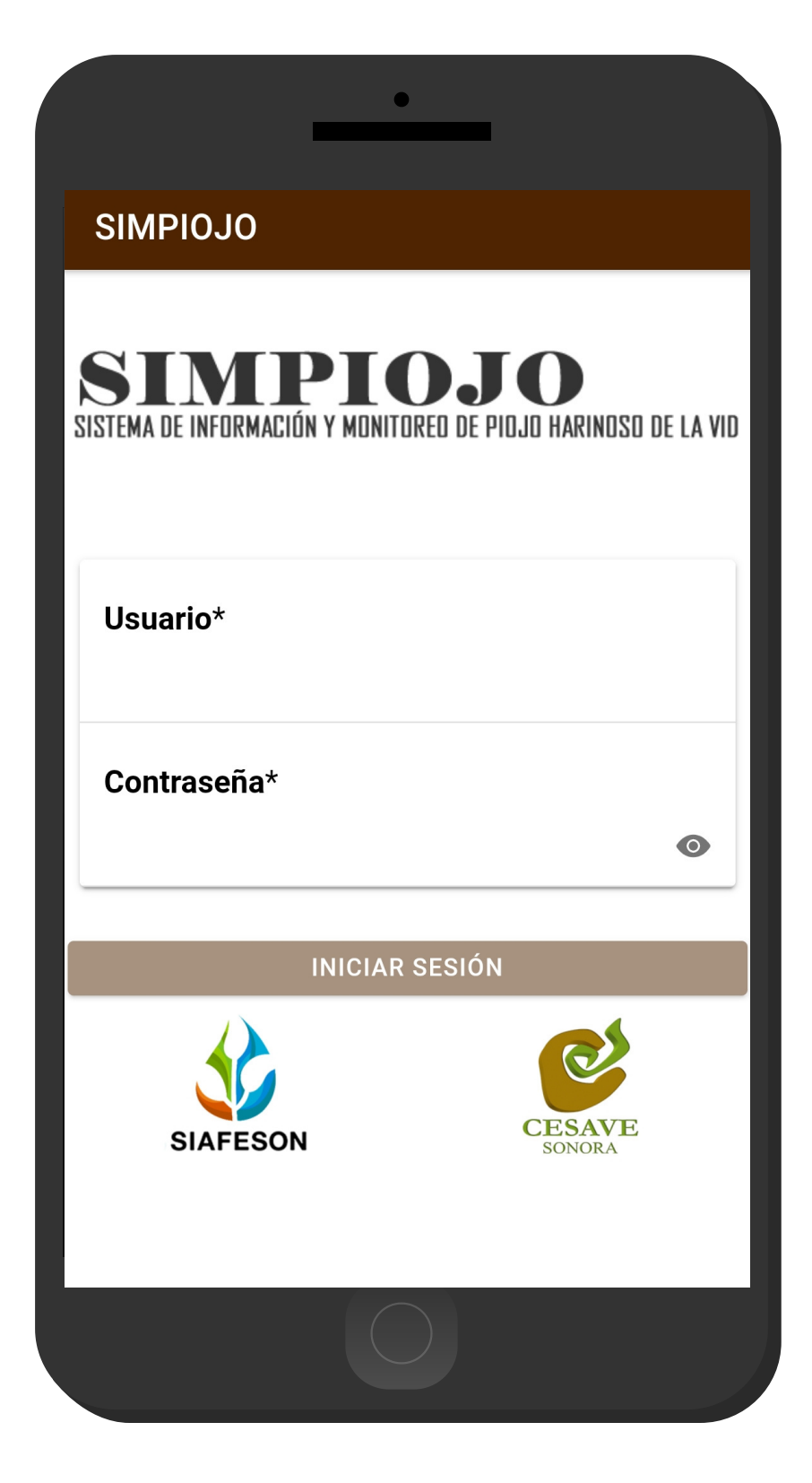

# Pantalla Inicio

### **MENÚ DE NAVEGACIÓN**

La aplicación móvil SIMPIOJO cuenta con un fácil menú de navegación para la administración y gestión de información.

El menú de navegación muestra en pantalla los siguientes botones de acceso:

- Inicio
- Subir datos
- Revisar
- Actualizar tablas
- Actualizar ubicaciones
- Información
- Salir

Para aceder al menú de navegación presiona sobre el icono superior izquierdo, tal como se muestra en la imagen.

#### **SIMPIOJO** ≡

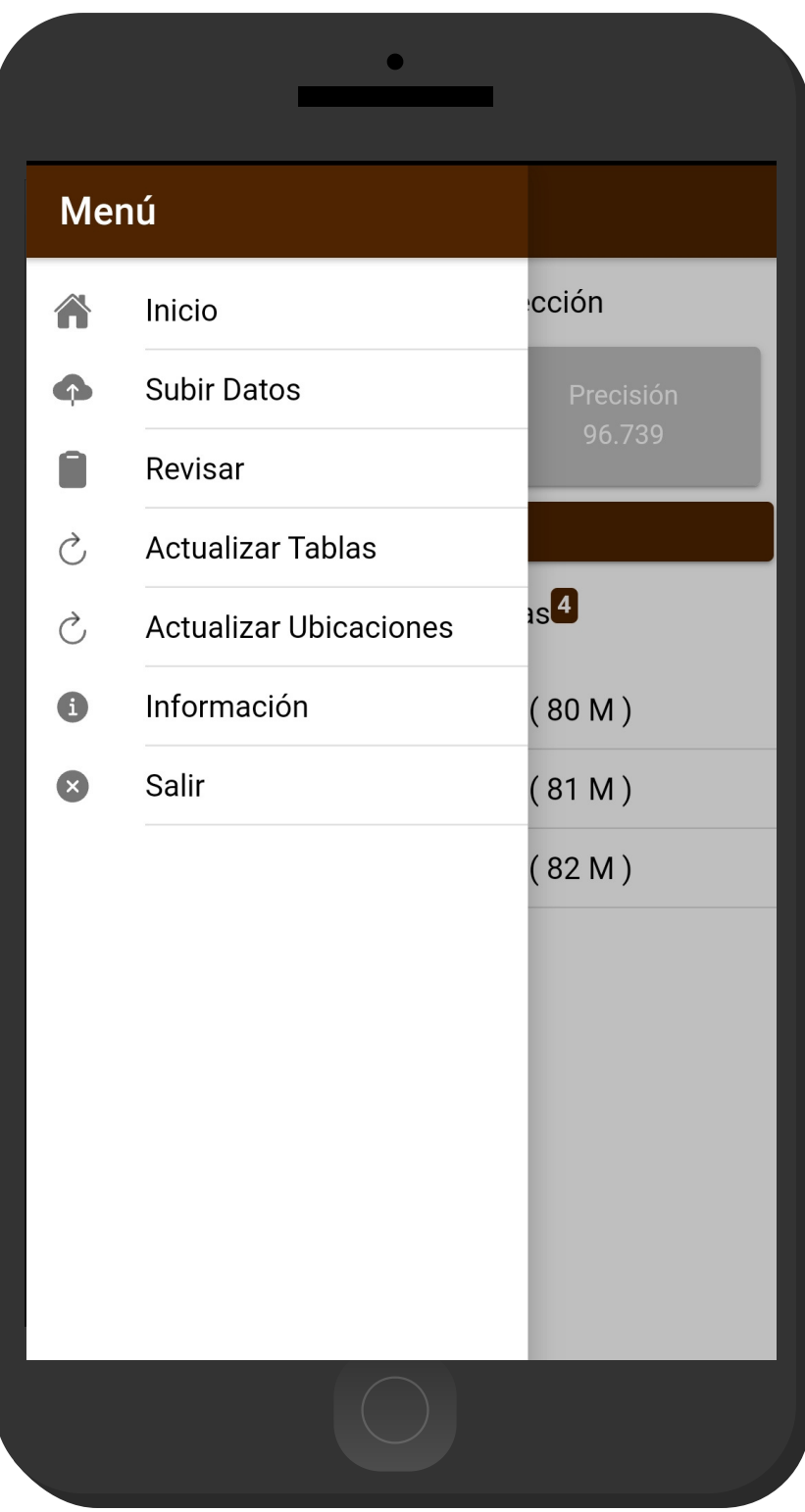

# Registro Actividad

#### R E G I S T R O

SIMPIOJO móvil tiene disponible dos opciones para el registro de actividad:

- U**bicaciones cercanas**: Estos se 1. muestran según las coordenadas con las que fueron dados de alta los campos que se encuentran cerca de tu ubicación (la cual se obtiene gracias al GPS del teléfono móvil, mostrando un listado de campos sugeridos).
- **Lectura Códigos QR**: El aplicativo 2. permite la lectura de códigos QR, la cual se realiza mediante la cámara del dispositivo, esto para comenzar con el registro de actividad y asignar así la información al campo correspondiente.

NOTA: Para comenzar seleccione el nombre de la ubicación una única vez, o bien, realice la lectura del código QR para mostrar el formulario para registro de actividad.

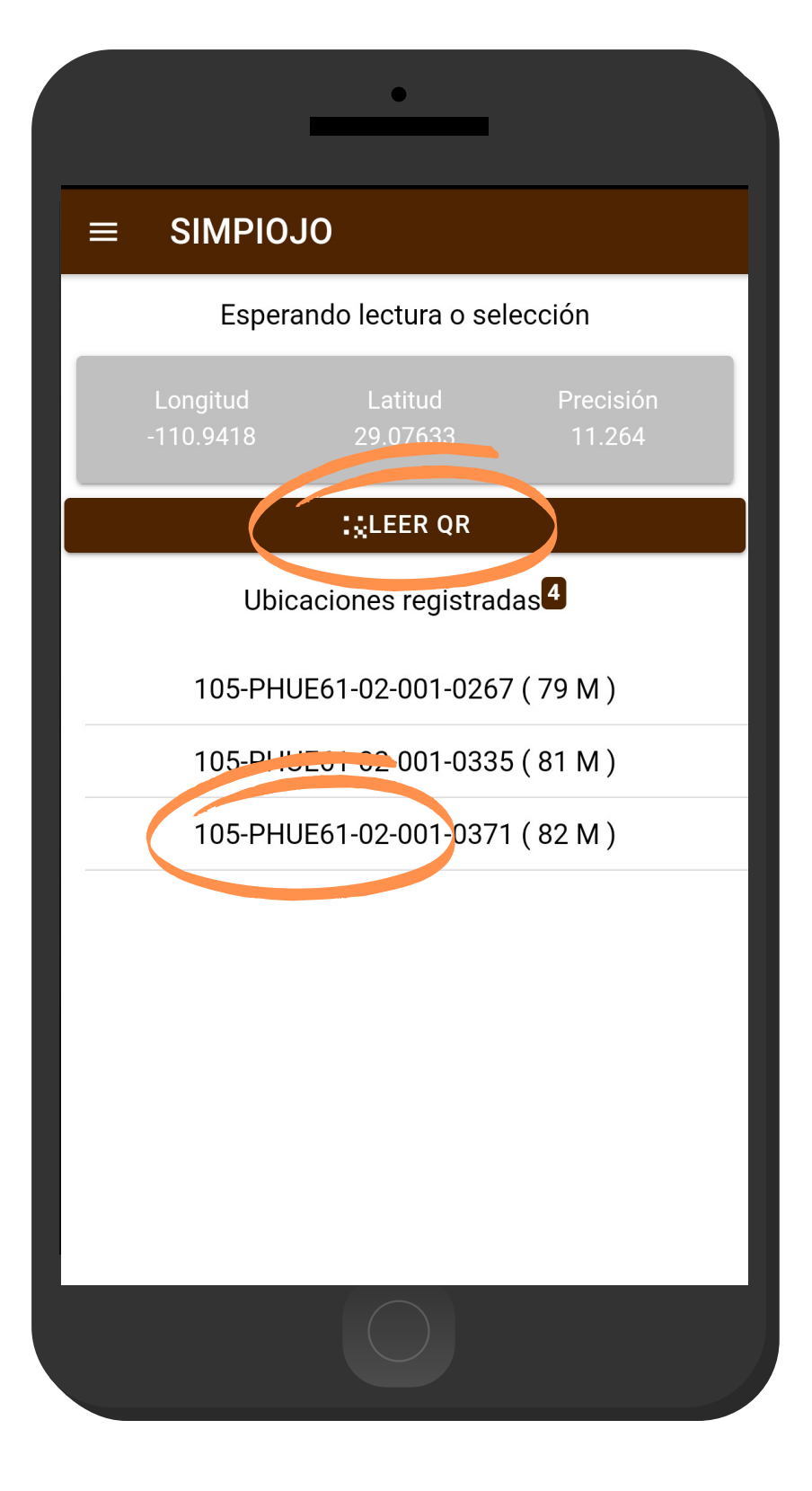

### REGISTRO DE **ACTIVIDAD**

Una vez de seleccionar la ubicación o realizado la lectura del código QR, podrás observar la información principal del campo dentro de la cual se ejecutará el registro de actividad.

El formulario muestra en pantalla la información del campo al que pertenece, mostrando el nombre del predio, el registro de superficie, y el registro de fecha que ha sido detectado al momento de acceder, y por último las coordenadas y registro de precisión que el GPS del teléfono está calculando en el momento.

**Es muy importante indicar de manera precisa la información obtenida en la actividad realizada.**

Especifica el tipo de fonología detectada, seleccionando una de las posibles opciones disponibles en la lista despegable en este campo.

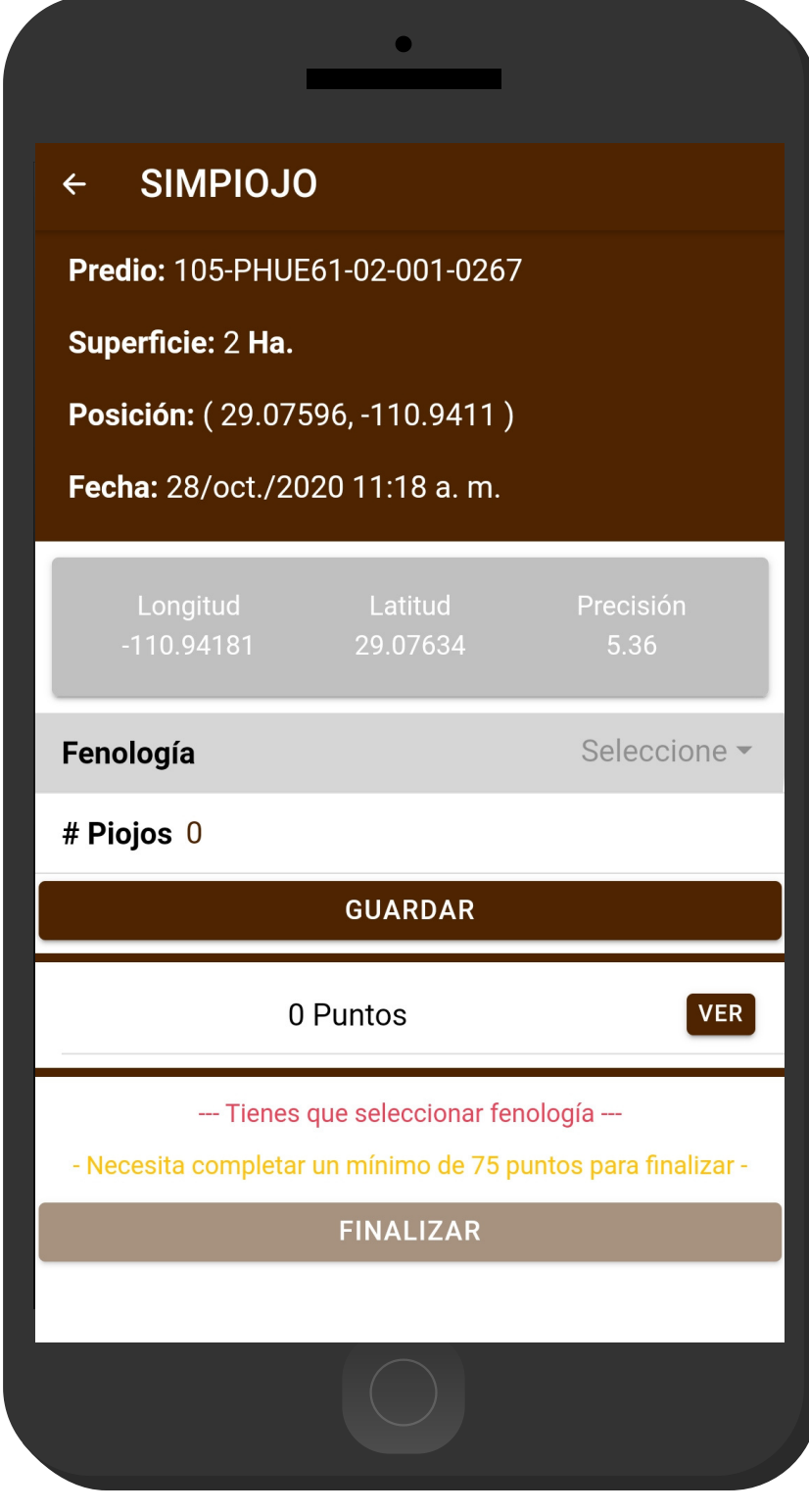

### REGISTRO DE **MUESTREO**

Para empezar con el registro de muestreo basta con especificar el número de piojos y almacenar presionando el botón que se muestra como **Guardar**, el cual es únicamente para guardar la información de los puntos ingresados.

Cada punto registrado deberá ser almacenado de manera individual, por lo que hay que presionar el botón guardar cada vez que se captura un nuevo punto dentro de la tabla de muestreos.

Los puntos almacenados se irán almacenando dentro de una tabla, la cual se visualiza presionando sobre el icono **VER**.

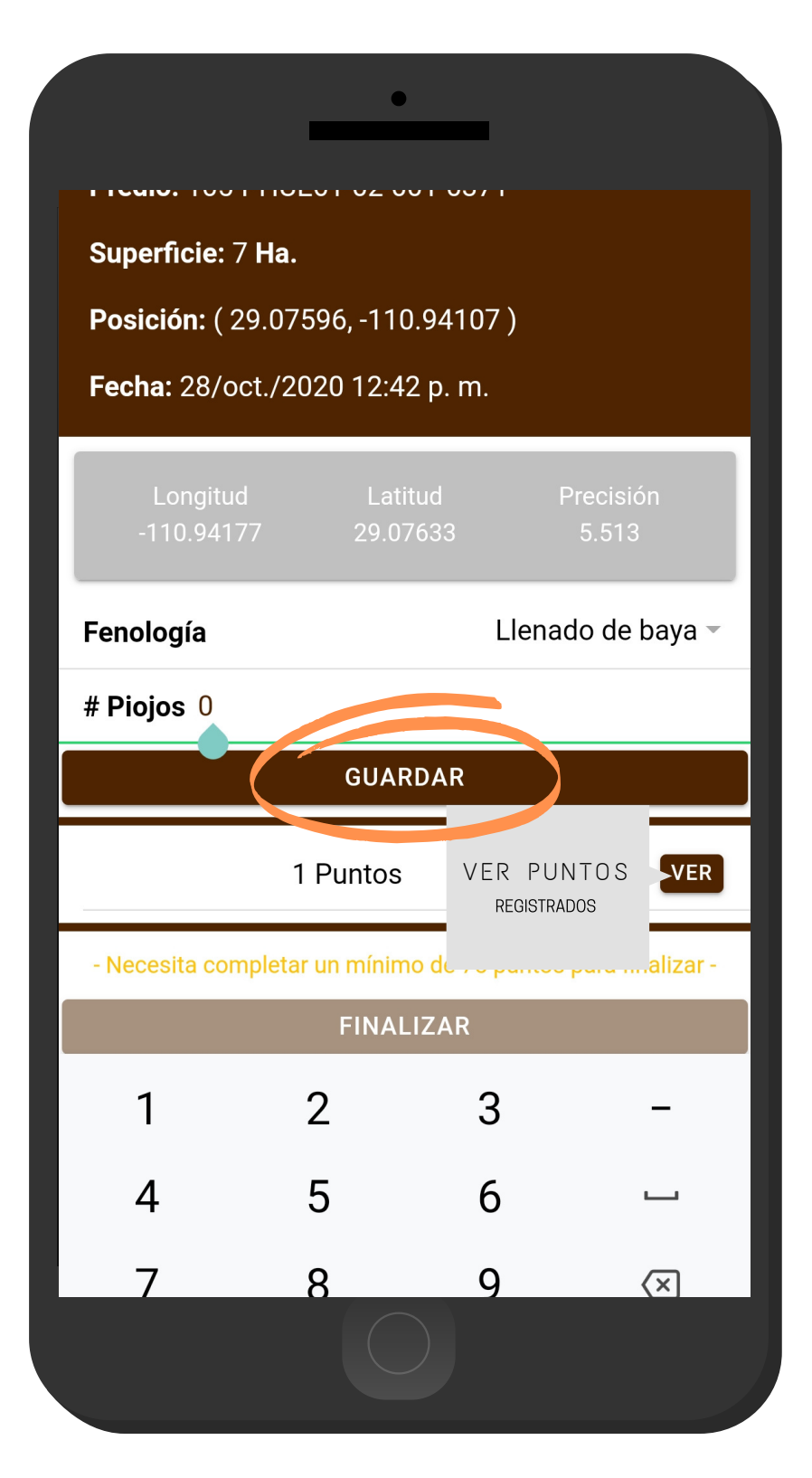

### ELIMINAR PUNTO **MUESTREO**

Si tuviste un error en la captura de los puntos muestreados, la aplicación cuenta con la opción para eliminar de manera permanente un punto capturado, solo es necesario mantener presionado el icono que se muestra como bote de basura en cada uno de los puntos registrados.

La selección de este punto genera una ventana alterna para confirmar la eliminación del punto deseado, **es necesario confirmar para continuar**.

Una vez de confirmar se elimina el punto muestreado y se muestra en pantalla un mensaje de alerta notificando la eliminación del punto.

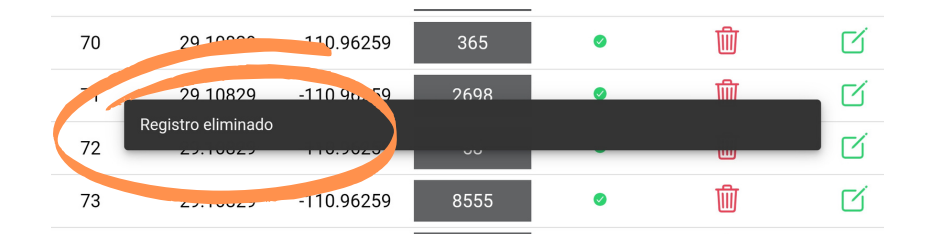

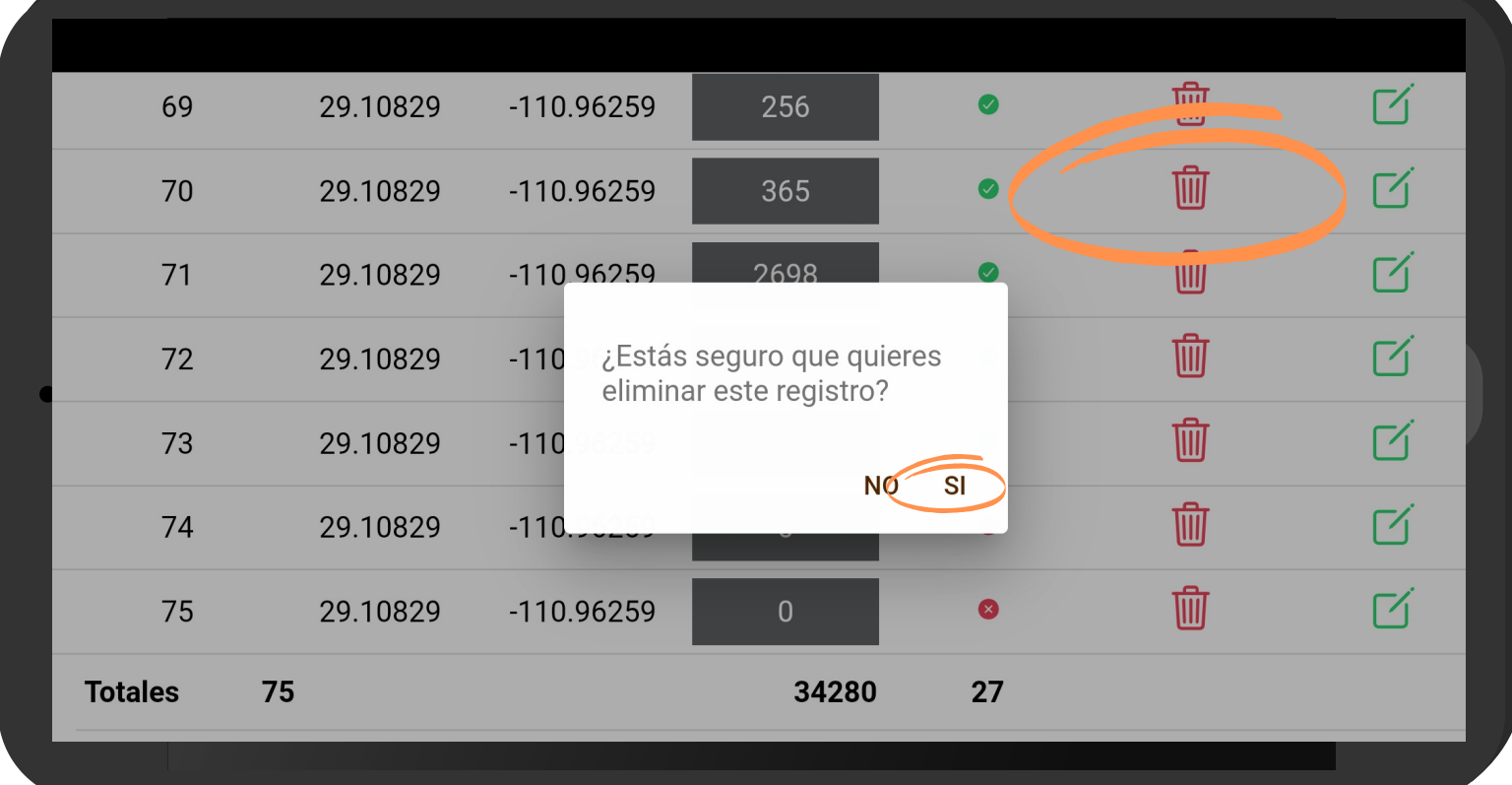

### ACTUALIZAR PUNTO **MUESTREO**

Si tuviste un error en la captura de los puntos muestreados, la aplicación cuenta con la opción para modificar la información del punto capturado,la edición de información se realiza en la casilla del número de piojos registrados, para almacenar presiona el icono que se muestra de color verde en el apartado derecho en pentalla.

La actualización genera una ventana alterna para notificar que el registro se modifico de manera correcta.

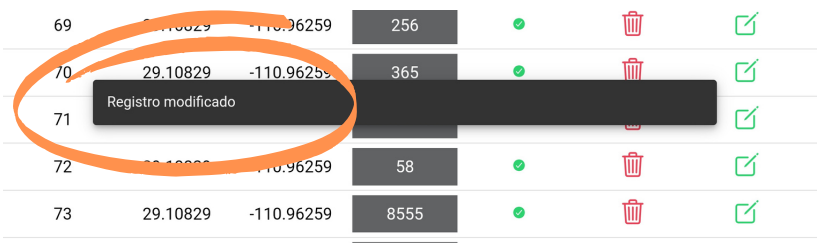

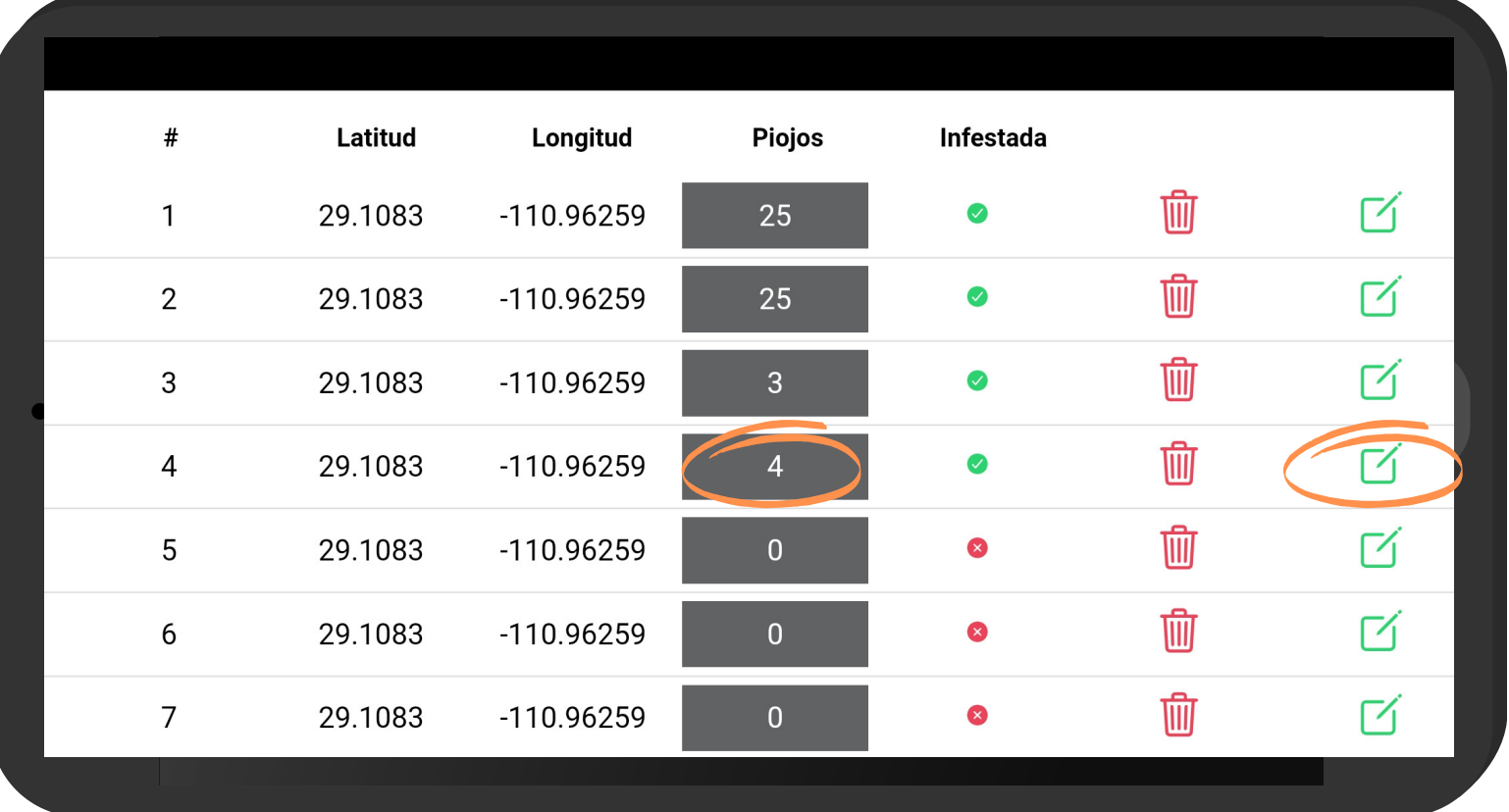

#### A L M A C E N A R

Una vez de finalizar con el registro de actividad presione la opción **Finalizar** para guardar el registro correctamente.

Cuando el aplicativo cuenta con señal de datos móviles o se encuentra conectado al WIFI se envía la información hacia el sistema web de manera automática generando una notificación en la parte centro de la pantalla de inicio, mostrándose como registro insertado local y en linea, de lo contrario, si no se cuenta con acceso a internet al momento de realizar la actividad, el registro se almacena dentro del teléfono móvil para después ser enviado al sitio web correctamente.

Una vez que el aplicativo nos muestre la notificación que el registro fue guardado localmente y en línea, significa que el dato se envió correctamente, por lo que podemos proceder con el siguiente campo, siguiendo los pasos mencionados anteriormente.

Registro guardado localmente y en línea

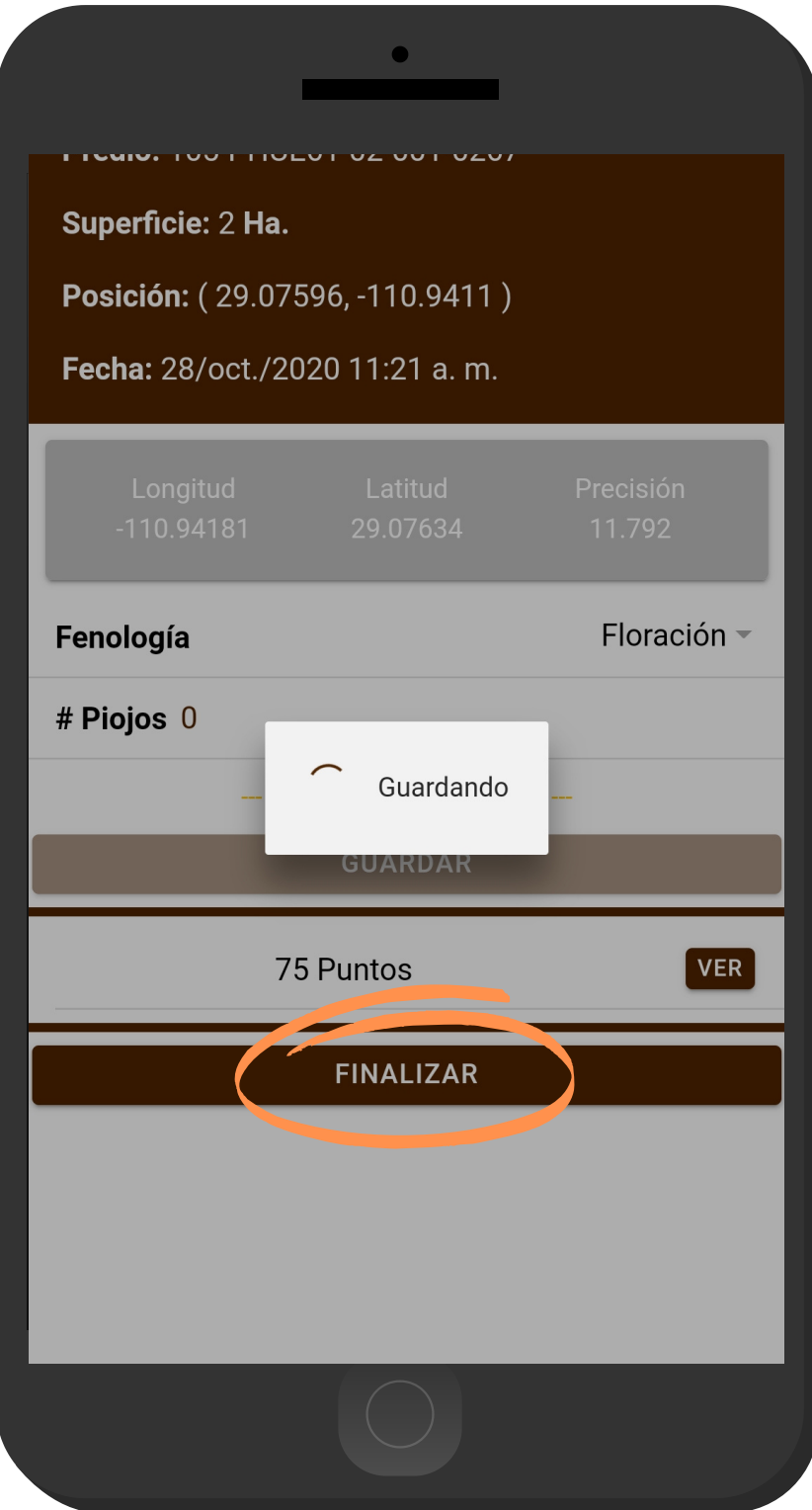

# Envío de Registros

#### SUBIR DATOS

Esta sección se encarga de realizar el envió de datos hacia él servidor WEB, cuando por problemas de conexión no fueron enviados al finalizar el registro de actividad correctamente.

- Para acceder presiona el módulo Subir Datos desde el menú de navegación.
- El ingreso a esta sección le muestra el total de registros que se quedaron guardados en la base de datos de la app móvil y se encuentran pendientes de envió, listos para ser enviados hacia el portal web.
- Una vez de verificar el total de registros por cargar presione el botón que se visualiza como Subir para que estos sean enviados de manera correcta.

Los datos se envían de manera automática hacia el sitio web correspondiente, así mismo, se genera un mensaje que confirma la inserción de datos de manera local y en línea.

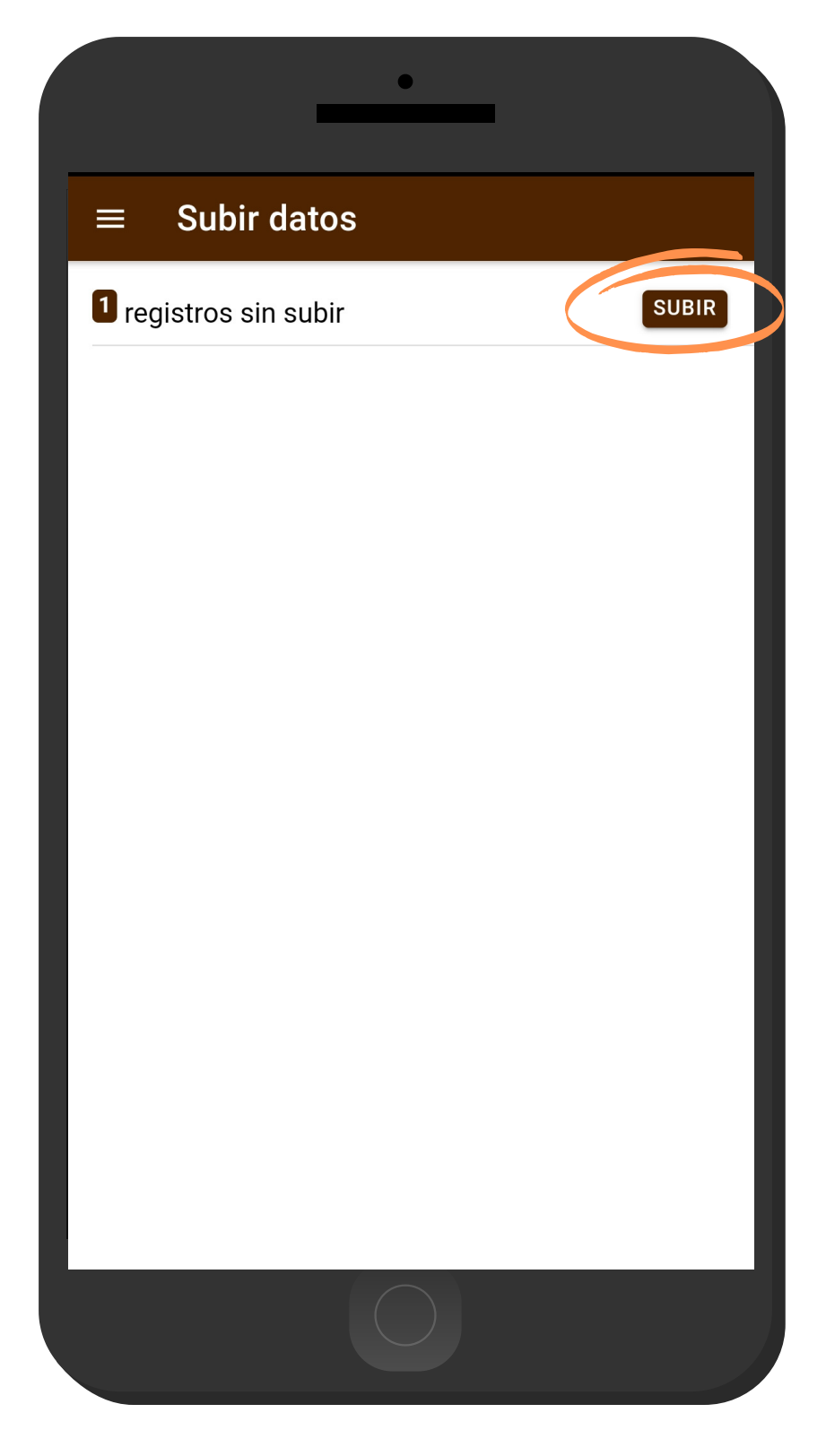

### Revisar Información

#### REVISAR DATOS

Los registros de información que se muestran para la revisión de datos se generan a partir de los registros de actividad que han sido realizados y se visualizan dentro del módulo **Revisar**.

Esta sección permite acceder a los datos registrados, mostrando la información por filtro de catálogos, en donde, además, es posible ver a detalle la información del registro, Status y reenviar la información desde la base de datos del móvil hacia el servidor web cuando por problemas de conexión este no se muestra reflejado en el sitio, solo basta con presionar elregistro deseeado y dar clic en el enlace disponible como Reenviar.

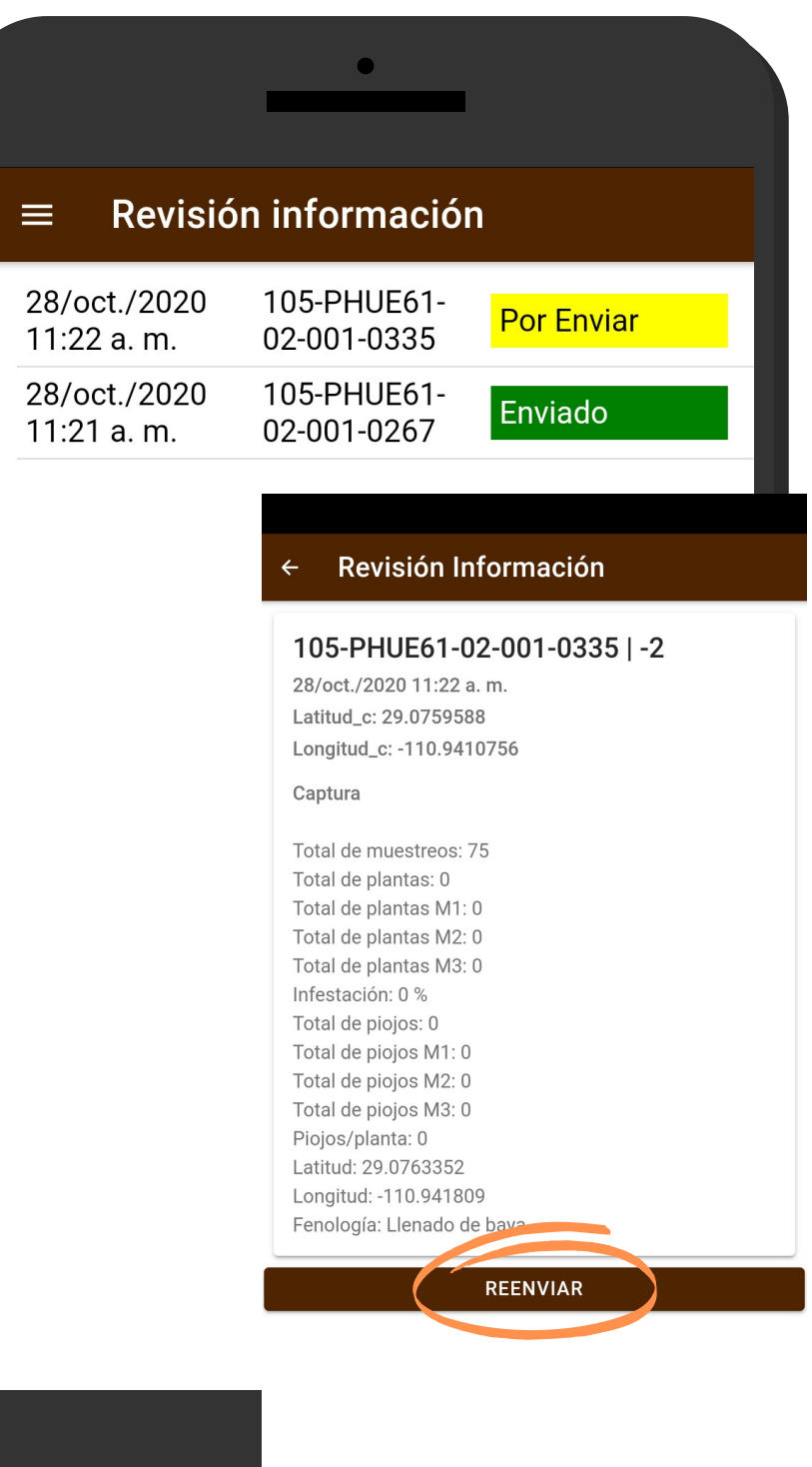

# Perfil de Usuario

### CERRAR LA SESIÓN DE U S U A R I O

Esta acción se realiza únicamente cuando el aplicativo móvil será utilizado por otro usuario, ya que desloguearse implica la eliminación de toda la información que ha sido ingresada.

Para cerrar sesión es preciso acceder al módulo donde se visualiza la información de usuario, esta sección muestra en la esquina superior derecha un icono el cual es necesario hacer clic para activar el enlace de "Cerrar Sesión".

Una vez de presionar esta opción la aplicación genera una ventana alterna en donde es necesario confirmar para finalizar su sesión.

Para asegurarse que se ha cerrado sesión de forma correcta el aplicativo muestra el formulario de inicio de sesión nuevamente.

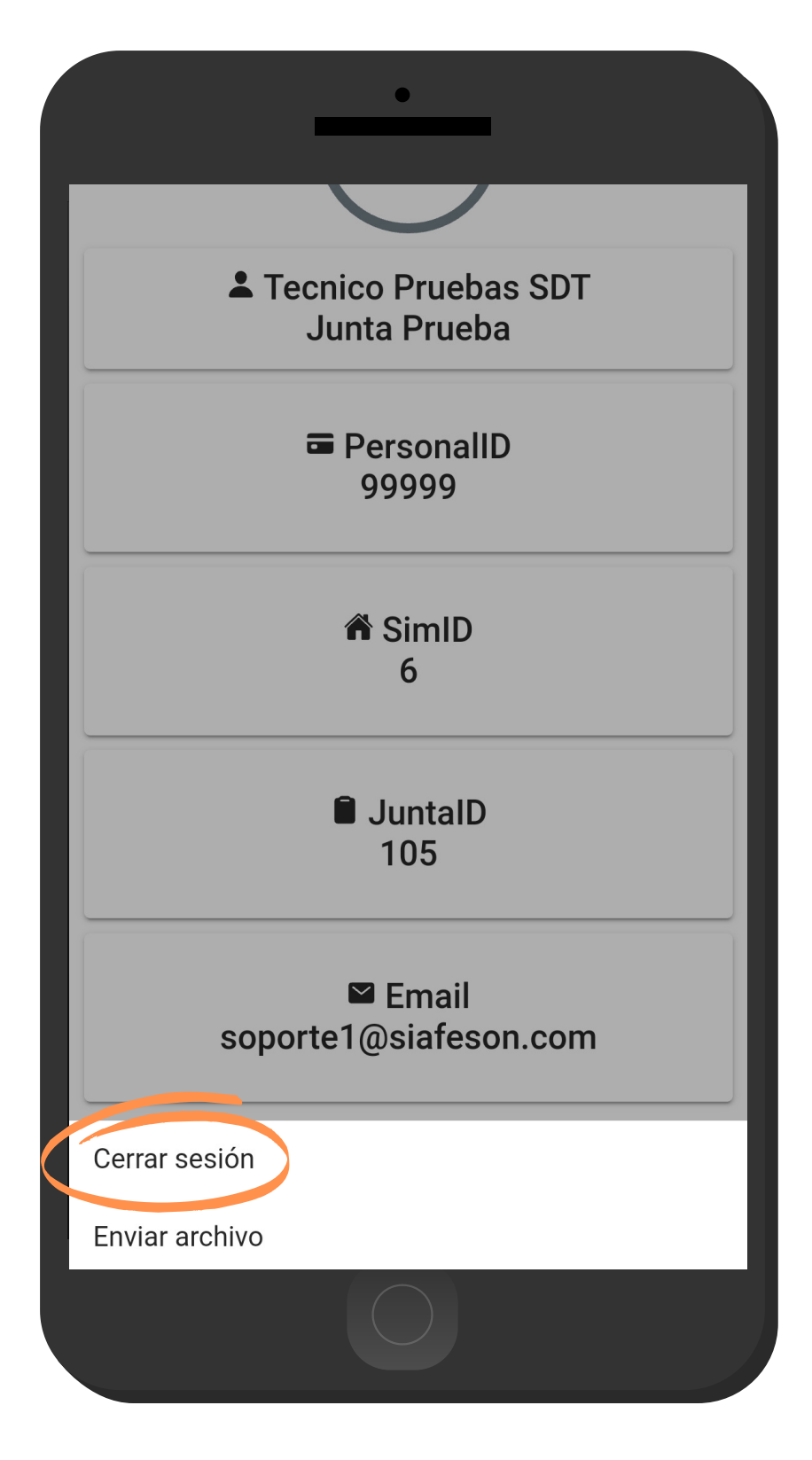